Python installation and execution – no Anaconda for Windows February 1, 2019 Alan Jamieson

If you are having issues with an Anaconda installation, you can go with the default Python installation for your work. Go to python.org, go to Downloads, and download the latest Python 3 version (currently 3.7.2). Install this making sure you run the installer as an Administrator. Make sure to tick this box:

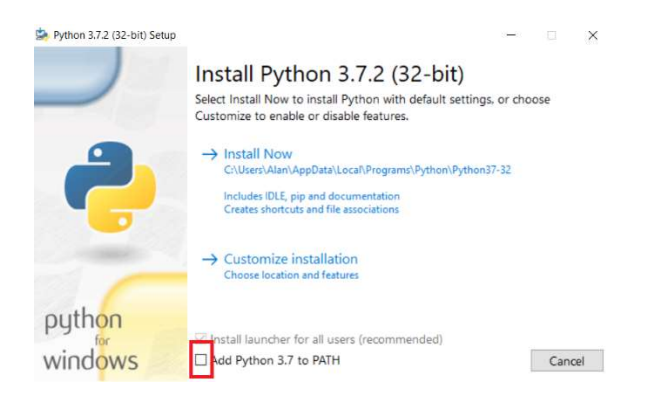

Once complete, you should have a new entry in your Start Menu for Python. In that entry you should see IDLE – click on this to bring up the interpreter for Python. You should see:

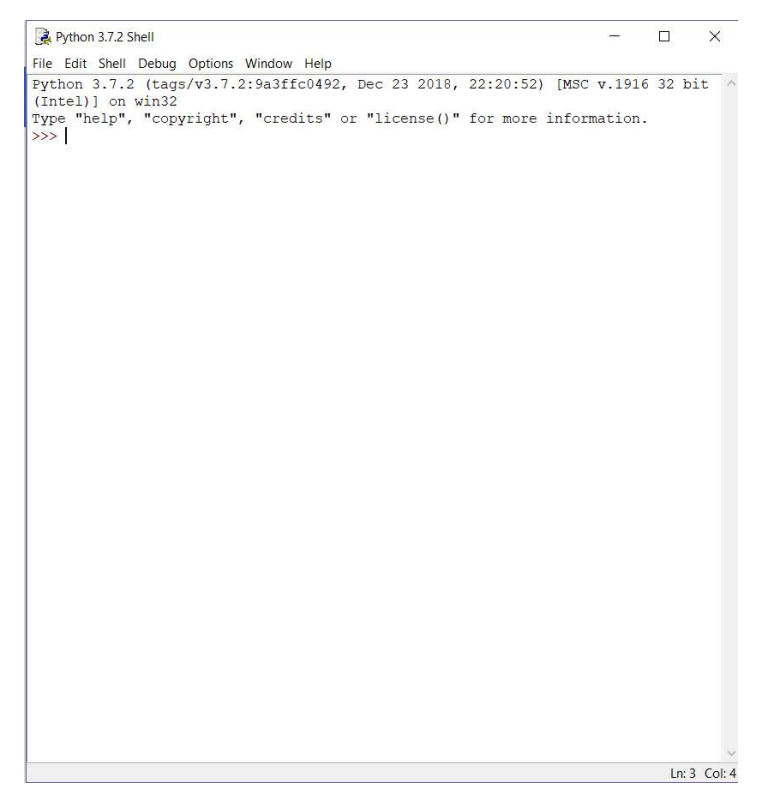

This is the Python prompt. From here you can directly code and test small snippets of Python code. Test by typing print ("Hello, World!") in the prompt and hitting enter. You should see "Hello, World!" echo back in the window.

To create a python (.py) source file/run the code in that file: In the IDLE window, up at the top, click on File->New File:

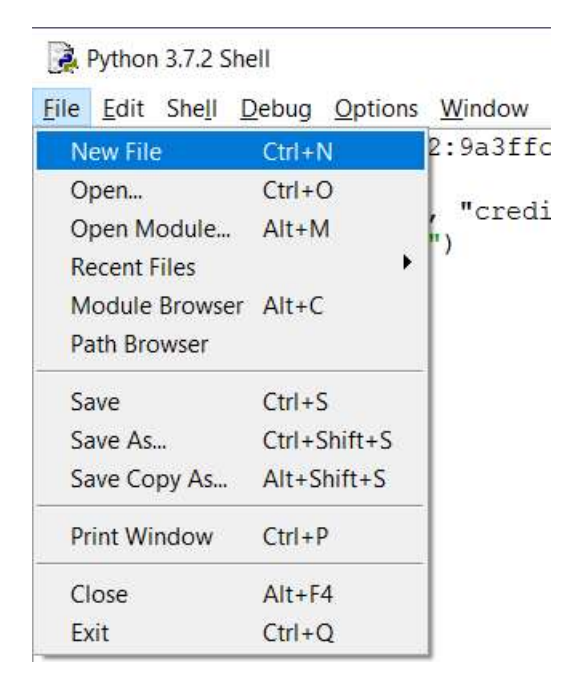

This will bring up a blank source file. Immediately click File->Save As to save the file as a Python file. Navigate to where you would like the file stored (we suggest your Desktop for now, or a class source folder), and save it as a filename of your choice. It should automatically add the .py file extension once saved, which you can verify at the top of the window:

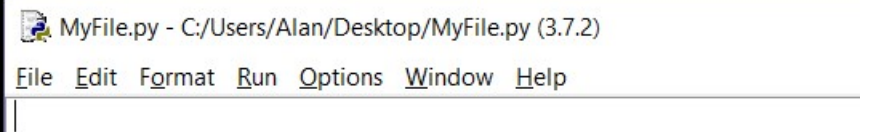

From here you can write code like you would in any IDE. To run the code you've written, click on Run->Run Module from within the source file (not interpreter) window or press F5. Your output will appear in the interpreter.

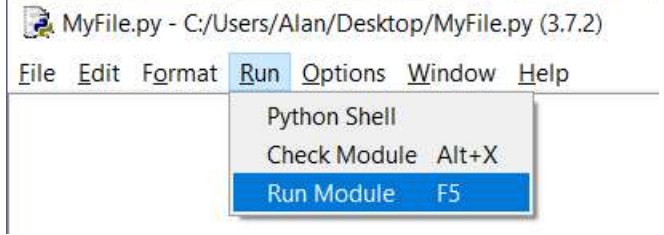

If you are using multiple files, make sure they are all stored in the same directory before running!